## **Обновление/восстановление OMNY NVR 16/2 через serial com port**

Важно!

В процессе обновления/восстановления NVR сбрасывает все параметры к заводским установкам, включая IP адрес на 192.168.1.3 (заводской) а также MAC адрес.

(архивные записи на HDD сохраняются)

Поэтому, перед началом данной процедуры, запишите MAC адрес устройства, чтобы затем присвоить его снова.

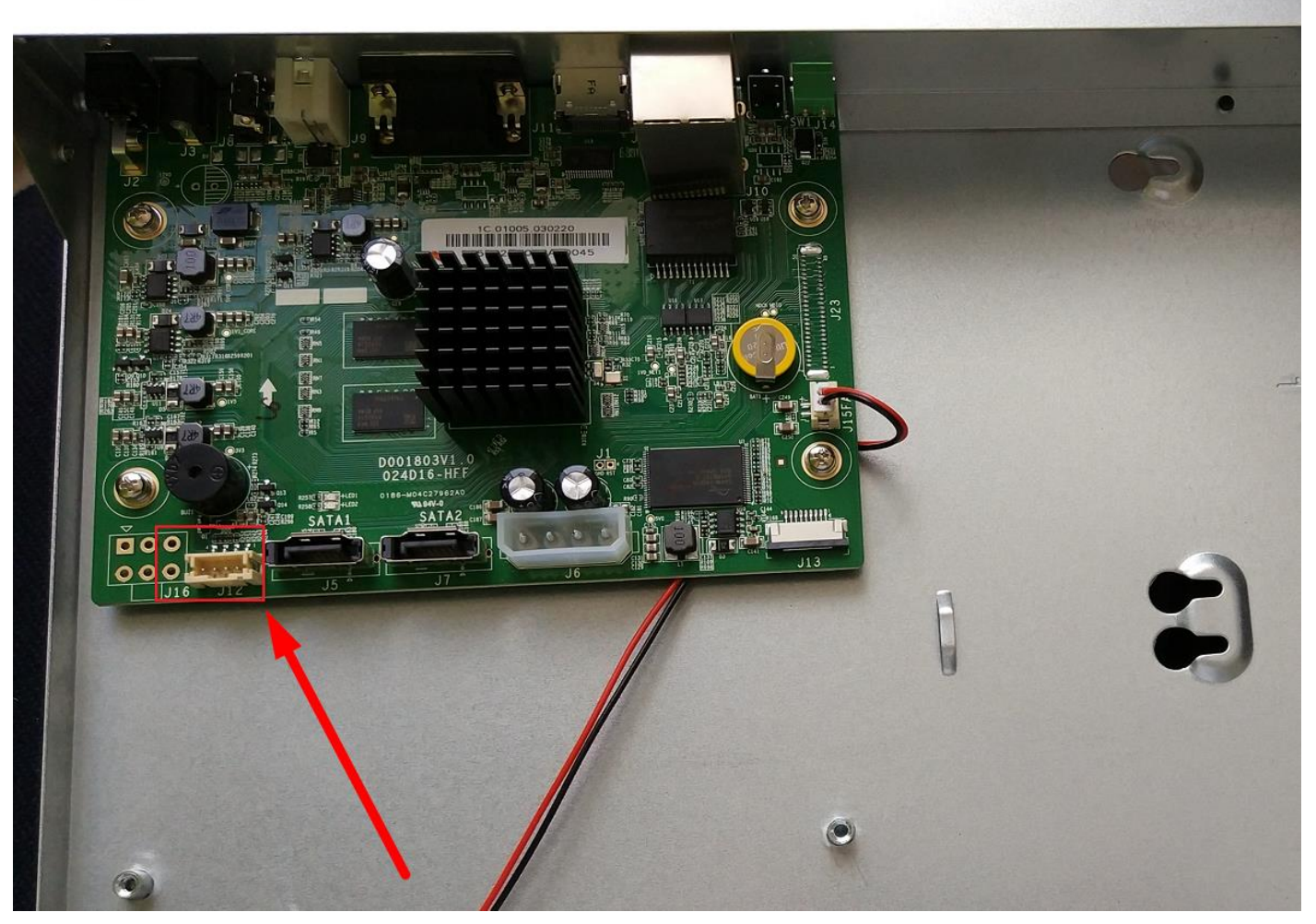

1. Красной стрелкой указан служебный порт, с помощью которого можно восстановить или обновить программную часть видеорегистратора.

Есть два варианта подключения к служебному порту:

a) Найти разъем для подключения к служебному порту и распаять его в [UART](http://shop.nag.ru/catalog/06120.Konvertery-interfejsov/21099.SNR/09686.USB2UART-10) или его аналог.

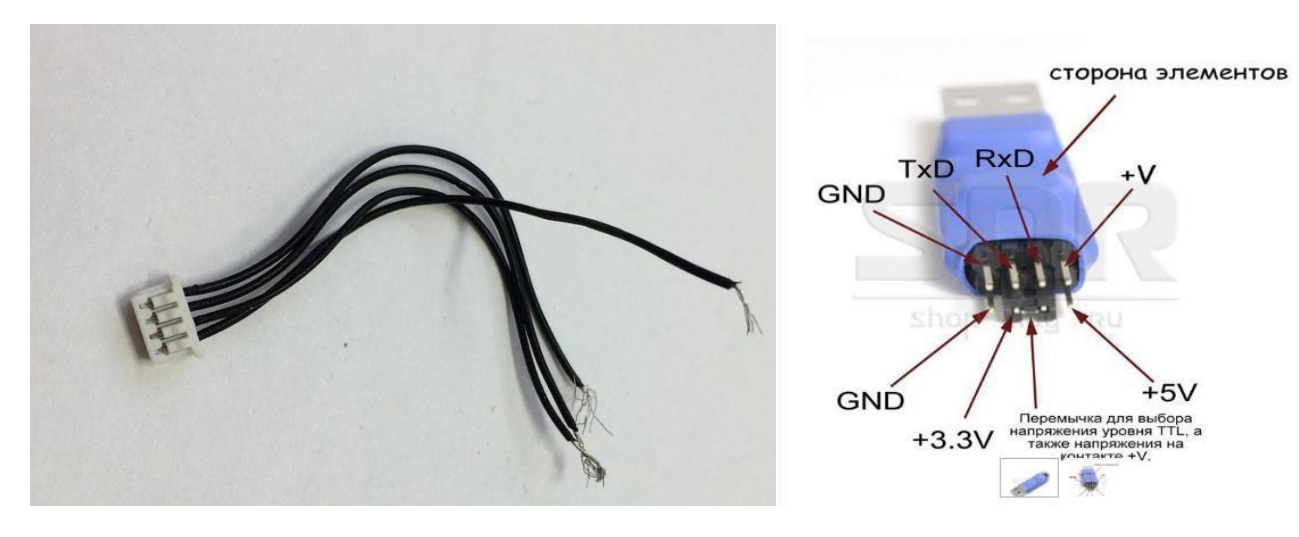

b) Припаять контакты к UART напрямую без использования разъёма.

Распиновка служебного порта Не забываем, что TX на стороне NVR подключается к RX на стороне UART 3v в данном случае не используется.

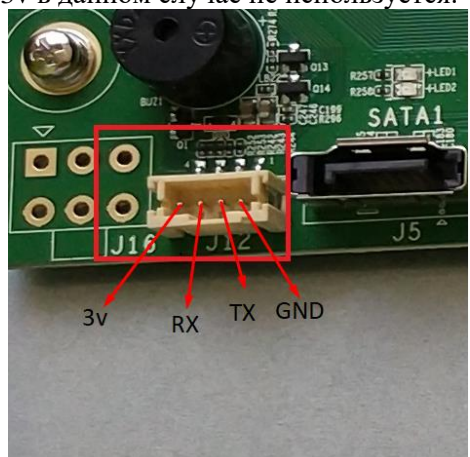

2. Открываем терминал, выбираем serial, скорость 115200, номер COM порта можно найти в диспетчере. в нашем примере мы используем программу Putty, можно использовать любой другой аналог.

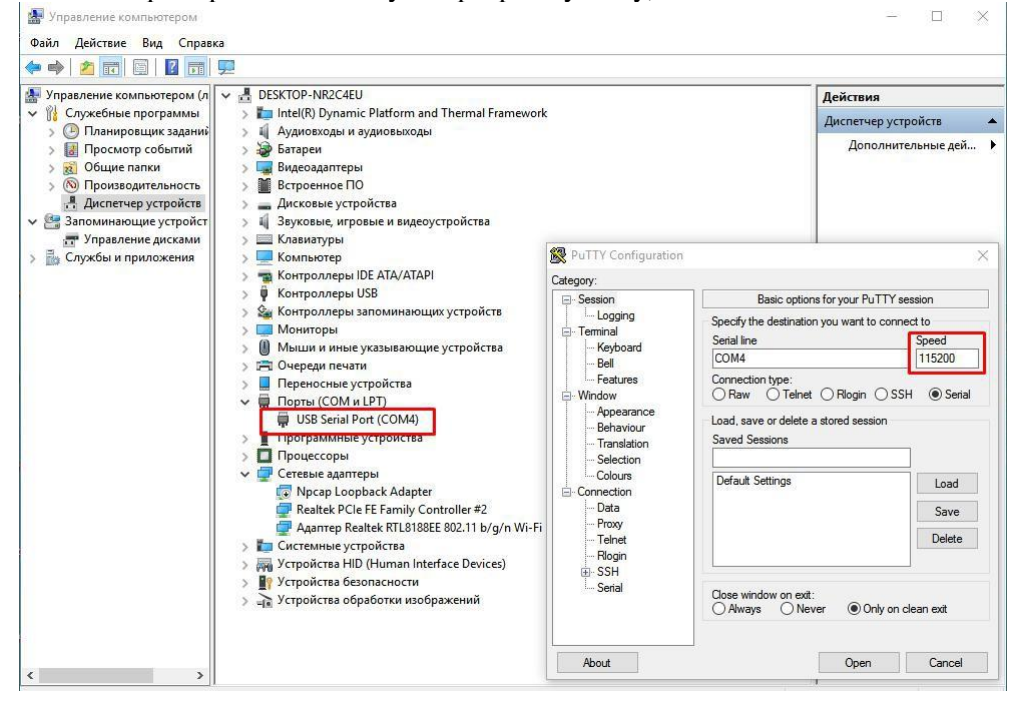

3. Включаем питание регистратора, при правильном подключении контактов TX, RX, GND и serial COM сразу появится информация о загрузке регистратора в терминале.

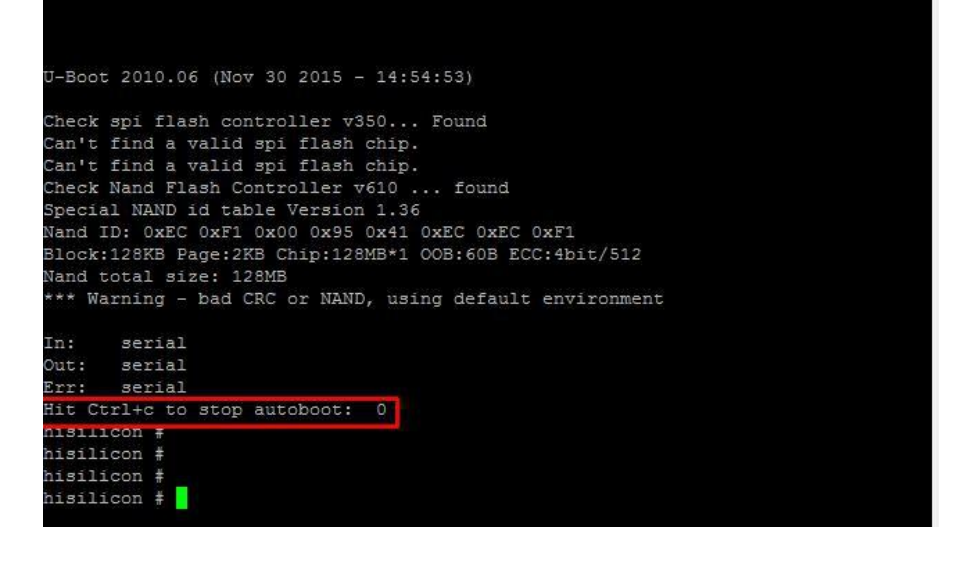

Если в терминал сыпется что попало без возможности прочесть, это означает, что скорость порта выбрана неверно, либо есть ошибка в подключении контактов TX, RX, GND

4. Вам нужно остановить загрузчик нажатием CTRL+C

на это есть три секунды, если не успели, нужно отключить питание и подключить снова, затем повторить попытку.

5. Соедините NVR и ваш ПК Ethernet кабелем для загрузки софта. Регистратор должен иметь связь с

компьютером и находиться в одном vLAN для загрузки файлов.

6. Поднимаем ТFTP сервер для загрузки софта.

Указываем путь к файлу загрузки который вам предоставили, указываем с какого сетевого интерфейса будет происходить загрузка. В нашем примере, второй интерфейс это Wifi, он нам не подходит, выбираем Ethernet.

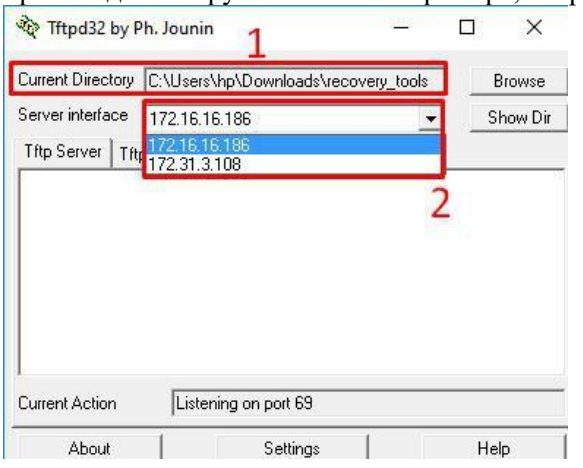

Порядок загрузки софта (команды можно копировать и вставлять в терминал)

1. setenv serverip 172.31.3.117 (адрес вашего компьютера)

2. seteny ipaddr 172.31.3.99 (адрес регистратора)

3. seteny 4.sf probe 0

5. mw.b 82000000 ff 0x08000000

6. tftp 82000000 OMNY\_NVR\_16\_2\_V2.0\_128MFlash\_TD\_DVRS\_V9.9.0.20161124.img

7. nand erase 0 8000000

8. nand write.yaffs 82000000 0 43cc740

(размер файла img, который видно после 6 пункта, 43cc740 приведён в пример,) 9. reset

10. Регистратор должен загрузиться, проверяем с дефолтным IP адресом 192.168.1.3 admin/admin

Ниже фото из терминала, как это все выглядит.

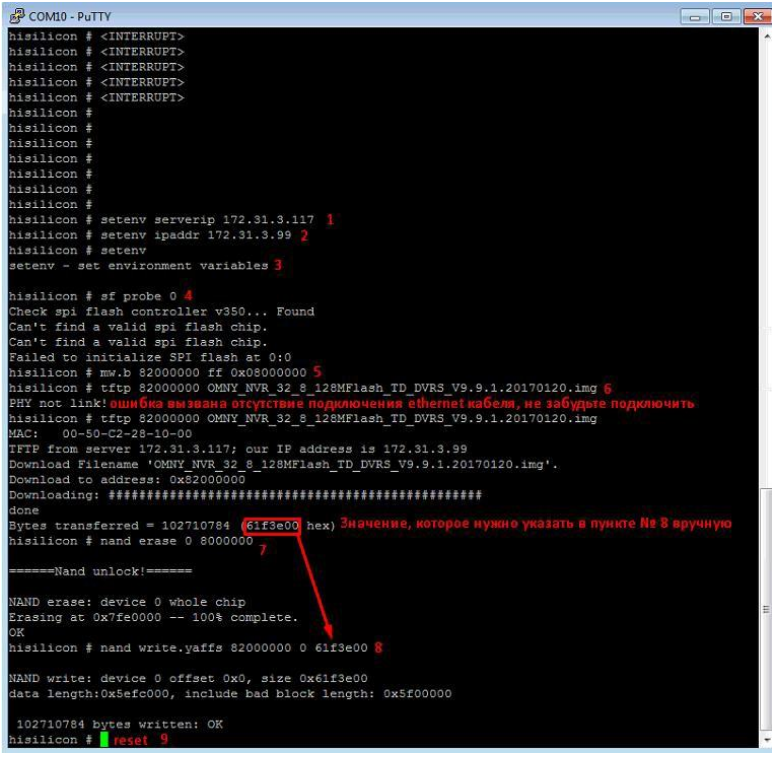

Восстановление завершено, осталось сменить MAC адрес.

7.МАС адрес меняется через специальный инструмент netadmin Порядок действий:

запускаем netadmin, получаем окно авторизации, кликаем ОК (вводить не нужно)

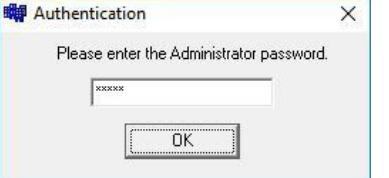

Получаем окно с найденными в сети устройствами, выбираем устройство, которое только что восстановили.

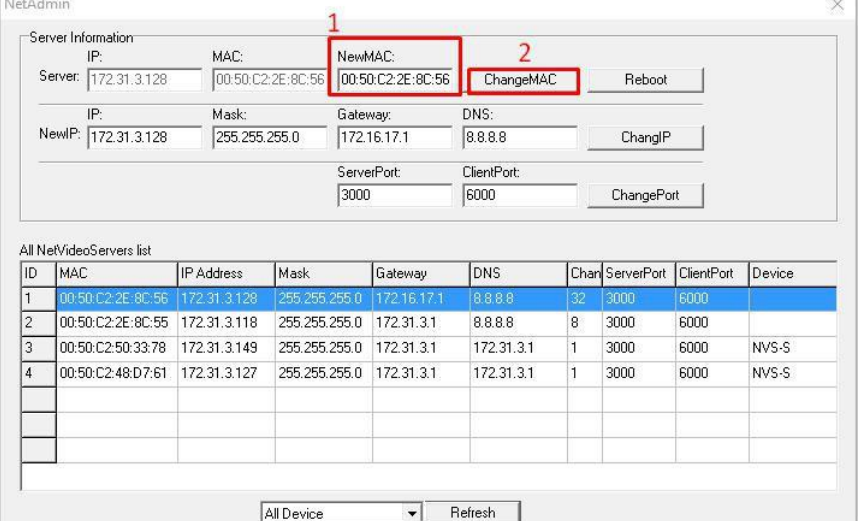

В поле NewMAC вводим новый MACадрес.

Что означает новый МАСадрес?

На самом деле, нужно ввести МАС адрес который был ранее до процесса восстановления. . Если вы не знаете какой МАС был, запросите новый в техподдержке. Со второй половины 2016г МАС адрес прописывается на упаковочной коробке. После восстановления, МАС адрес дефолтный, если у вас несколько устройств в одной сети, произойдёт конфликт.

## **После восстановления язык GUI интерфейса может быть китайский.**

Ниже показаны картинки, как переключить язык на русский. Нужно выполнить 6 шагов для переключения.

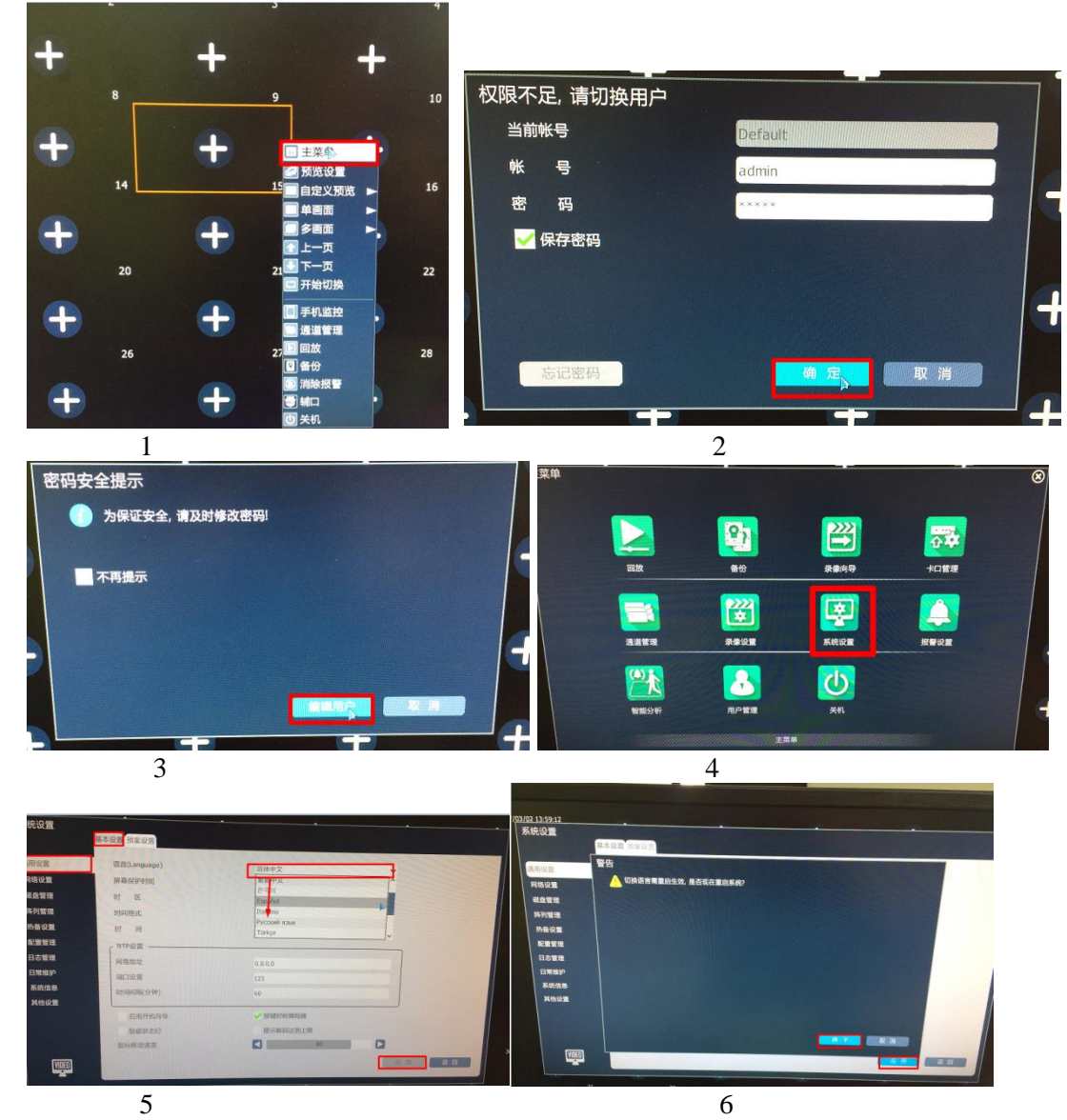

Далее следует перезагрузка, после чего интерфейс должен иметь Русский язык.